## インソースセミナー

# **insource** (初心者向け)Python学院 ~Excel自動化入門編(2日間) 【事前準備手順書】

#### ※ダウンロードいただく研修資料は、下記2点です

①事前準備手順書 (本資料です) →事前準備の手順書です。こちらの手順に沿って事前準備をお願いします

②研修用データ(zipファイル)

 →本研修で使用するテキストやサンプルプログラムなどのデータです zip形式で圧縮されているため解凍の上、デスクトップ上に貼り付けをお願いします

※フォルダ内の「.ipynb」ファイルは開くことができなくても問題ございません。 研修時にご説明させていただきます。

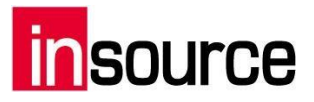

## 0.研修の事前準備について

本研修では皆様にPythonのプログラミングを行っていただくため、事前準備をお願いしています

本資料で事前準備の方法を説明しておりますので、手順に沿って【必ず】事前準備をお願いします

#### ■事前準備事項一覧

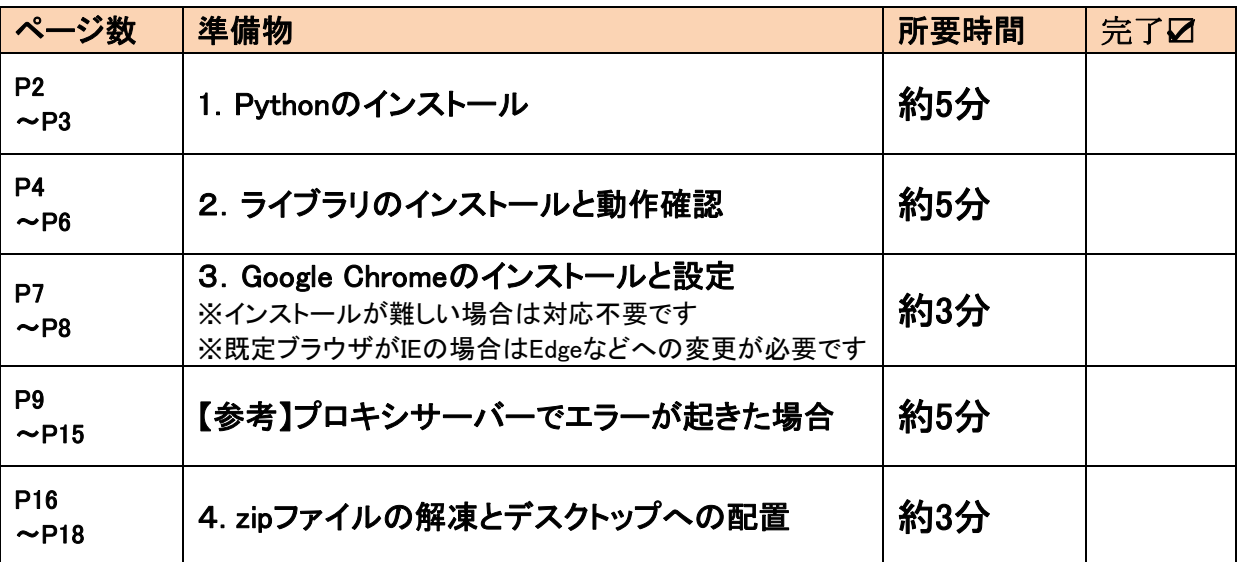

事前準備中にエラーが発生した場合、下記のQ&Aサイトをご一読ください。 <https://www.insource.co.jp/python-gakuin/error-faq/index.html>

#### エラーカテゴリ検索から、エラーがどのアプリケーション上で発生しているのかを ご確認の上、エラー解決をお願いいたします。

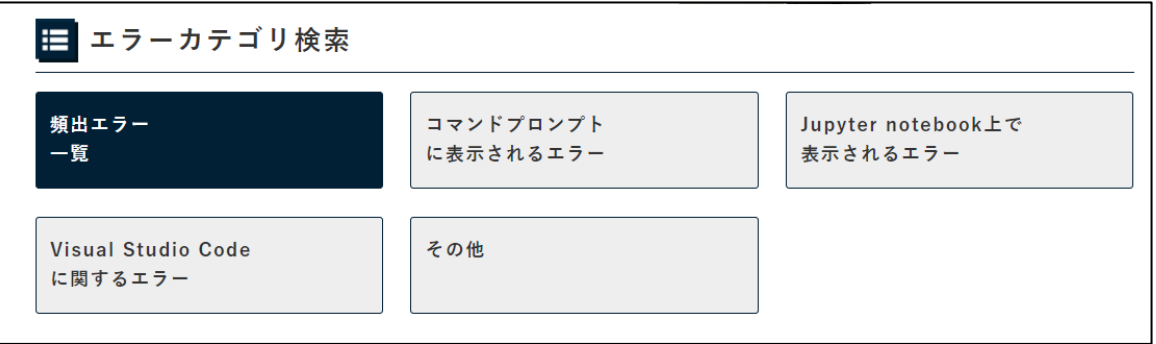

#### ◎macPCの事前準備手順書については、以下URLのPDFをご確認ください。

<https://www.insource.co.jp/resource/pdf/noindex/preparatiron-python-mac.pdf>

## Source

## 1.Pythonのインストール(3.10.10)

(1)Python3.10.10 64bit版のダウンロード

■「Windows Installer(64-bit)」を下記 URL よりダウンロード ※Python のバージョン違いに注意 URL:<https://www.python.org/downloads/release/python-31010/>

<具体的な手順>

①ブラウザを起動し上記 URL にアクセス

②ブラウザ上でキーボードの「Ctrl」+「F」を同時に押し、検索ウィンドウを表示する

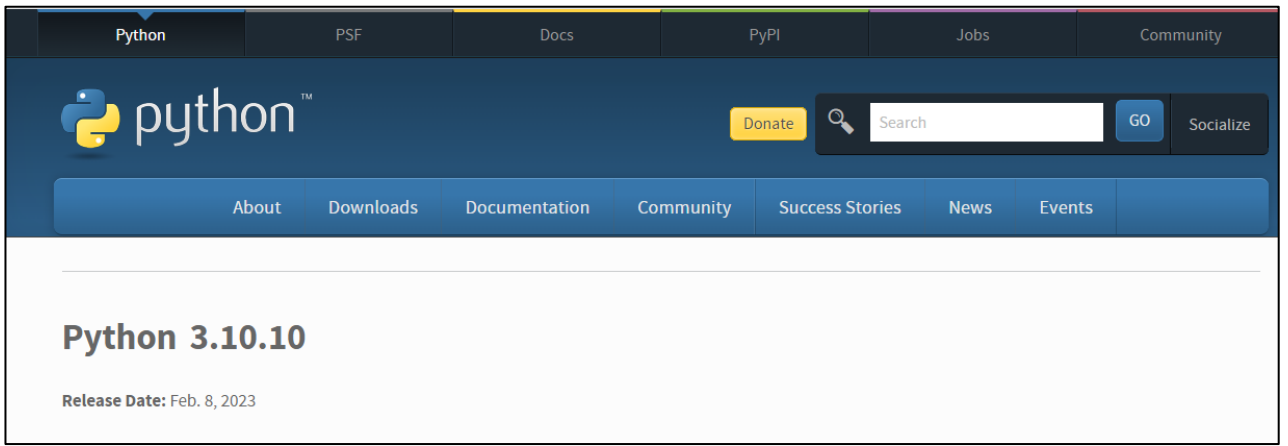

出所:python.org「Python 3.10.10」 <https://www.python.org/downloads/release/python-31010/> (最終アクセス日:2023年9月1日)

③検索ウィンドウに「Windows installer (64-bit)」と入力し、「Enter」キーを押す ④検索して表示されたリンクをクリック ⑤ファイル名「python-3.10.10-amd64.exe」がダウンロードされる

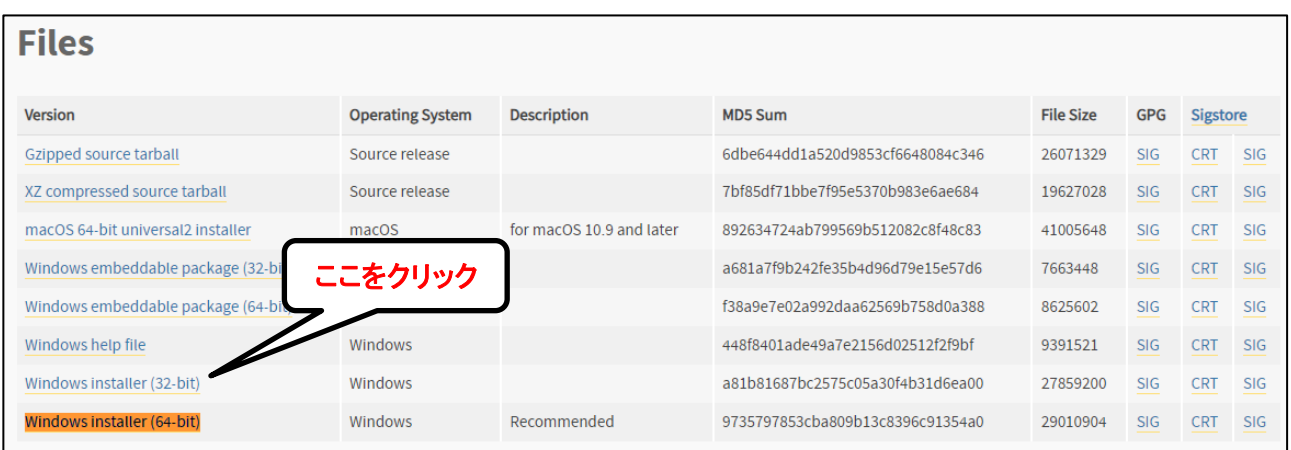

出所:python.org「Python 3.10.10」 <https://www.python.org/downloads/release/python-31010/> (最終アクセス日:2023年 9 月 1 日)

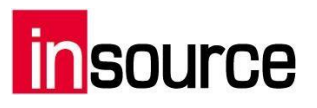

(2)Python3.10.10 64bit版のインストール

■ダウンロードしたファイル「python-3.10.10-amd64.exe」を実行し、下記の手順でインストールする

<インストール手順>

■ダウンロードしたファイル「python-3.10.10-amd64.exe」を実行し、下記の手順でインストールする

<インストール手順>

①「python-3.10.10-amd64.exe」をダブルクリックする

- ②下部のチェック項目「Use admin privileges when installing py.exe」のチェックを外す
- ③下部にある「Add python.exe to PATH」にチェックを入れる(環境変数の設定)
- ④「Install Now」のボタンを押す
- ⑤「Setup was successful」の文字が出たら「Close」ボタンを押す

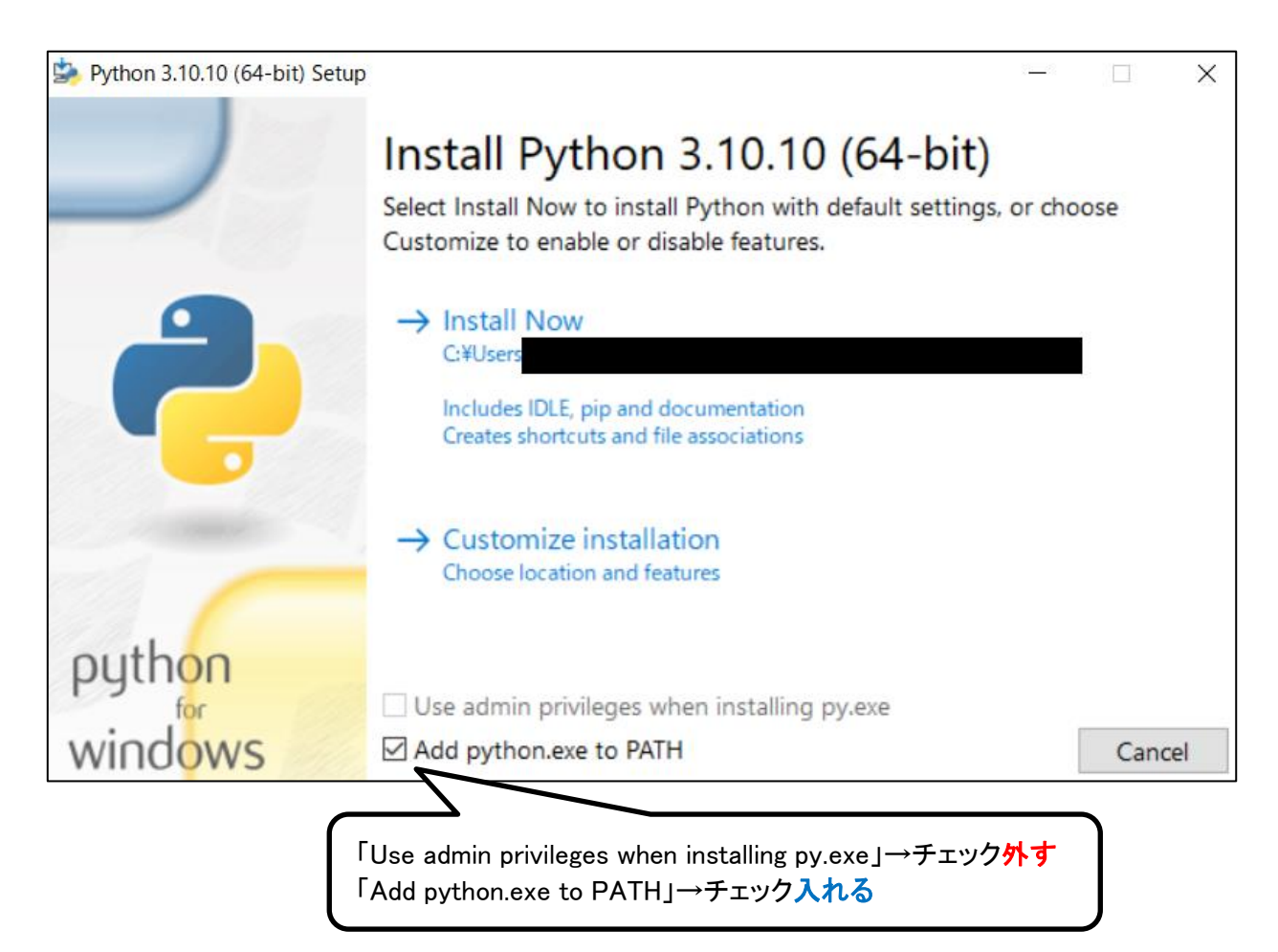

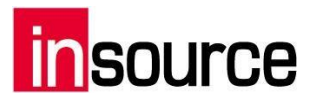

## 2.ライブラリのインストールと動作確認

 研修は、2つのライブラリ(1. Jupyter Notebook 2. openpyxl)を使用して講義を進めます。 手順に従って、ライブラリのインストールをお願い致します。

①キーボードの[Windows]+[R]キーを押し、検索ダイアログを開く

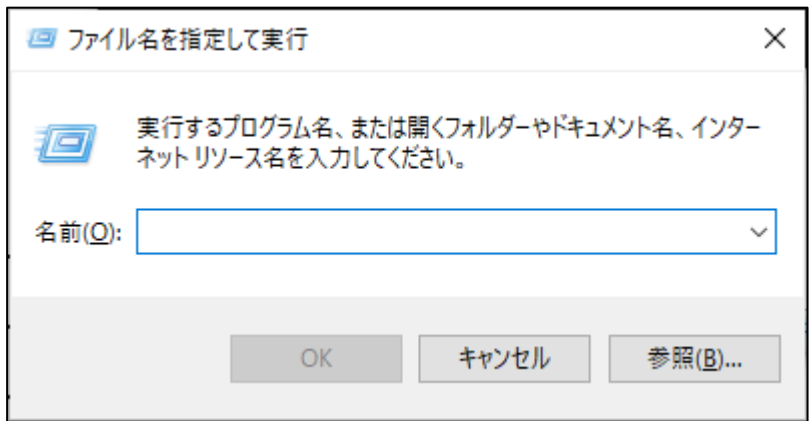

②[cmd]と入力して、「OK」のボタンを押す

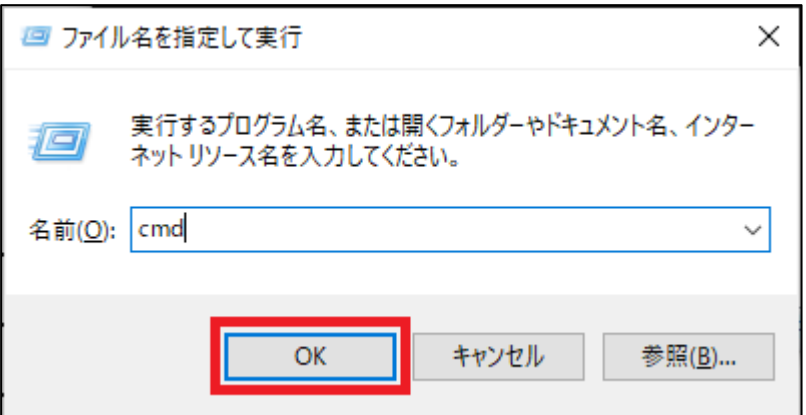

以下のように「コマンドプロンプト」と呼ばれるものが起動します

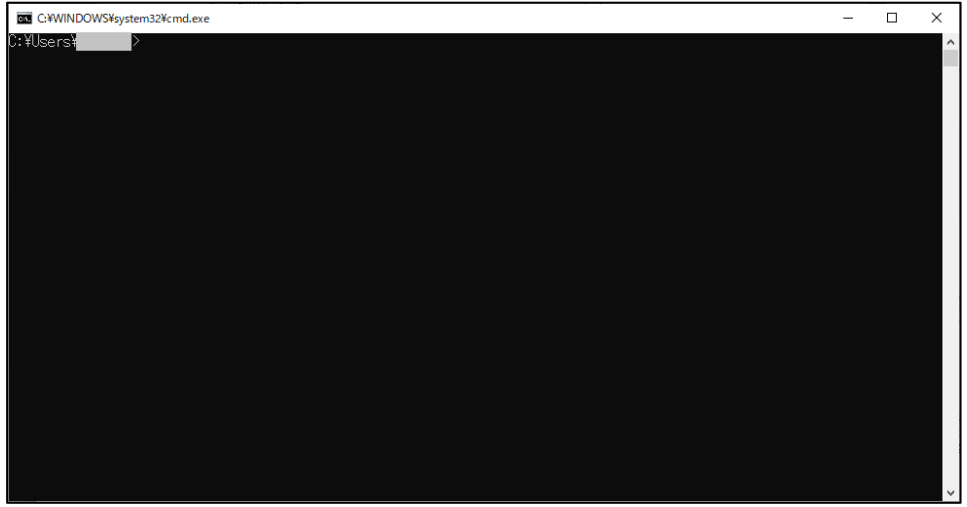

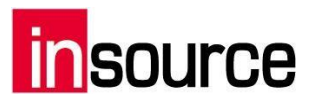

③Jupyter Notebookをインストールする

コマンドプロンプト上で以下の文を打ちこみ、Enterキーを押します

pip install jupyter

④openpyxlをインストールする

コマンドプロンプト上で以下の文を打ちこみ、Enterキーを押します

pip install openpyxl

特にエラーが出なければ、Jupyter Notebookとopenpyxlのインストールは完了しています エラーが出た場合は、9ページ目~を参考に対応をお願いします

⑤Jupyter Notebookを起動する

コマンドプロンプト上で以下の文を打ちこみ、Enterキーを押します

jupyter notebook

#### 以下の画面がWebブラウザで表示されれば、正常に起動できています

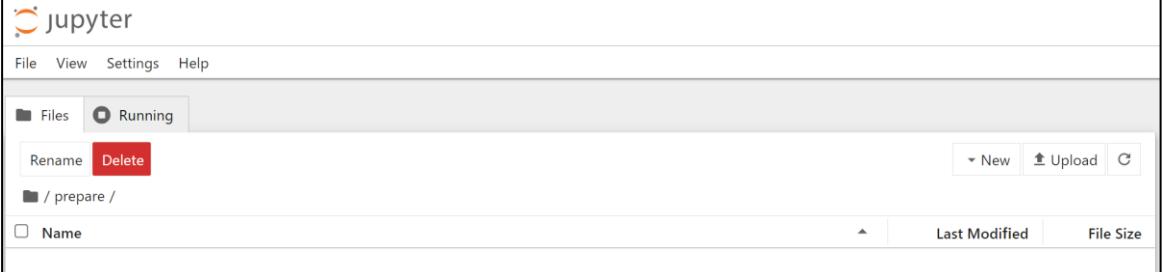

②Jupyter Notebookが正常に動作するかを確認する

#### 「Notebook」のボタンを押すと、別のタブで新しいファイルが作成されます

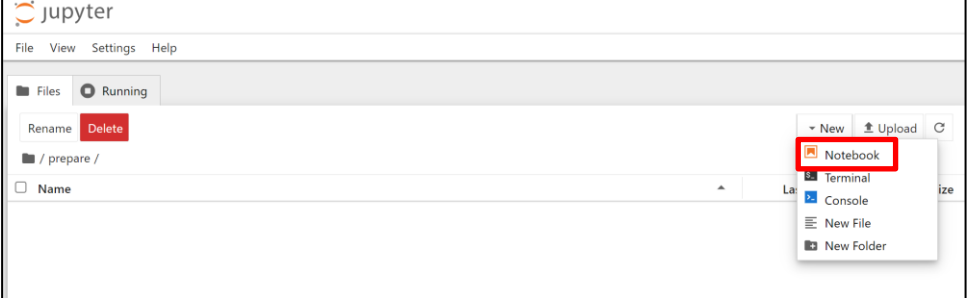

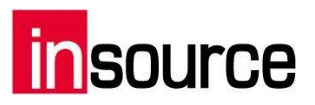

続いてプルダウンメニューから「Python3(ipykernel)」を選択します

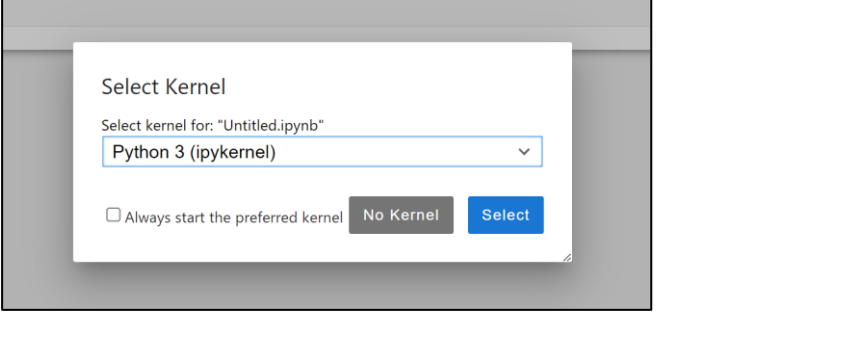

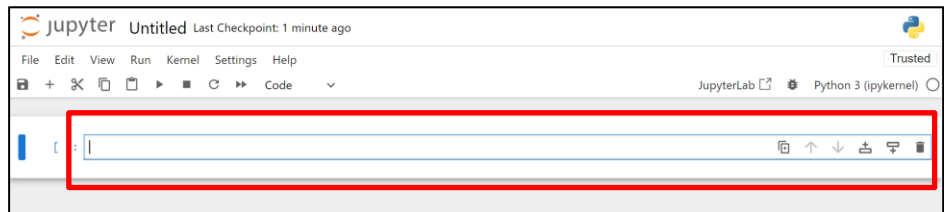

上記の画面が開けたら、枠内に下記の文を記述します

print $(1 + 2)$ 

記述後に「▶Run」のボタンを押すと、実行結果が表示されます

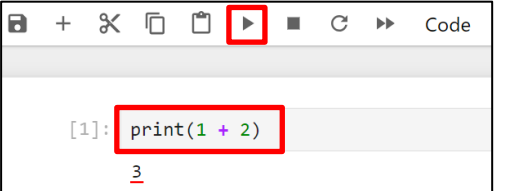

「3」と表示されていれば、正常に動作しています。

#### 表示されない場合は以下の手順を行ってください。

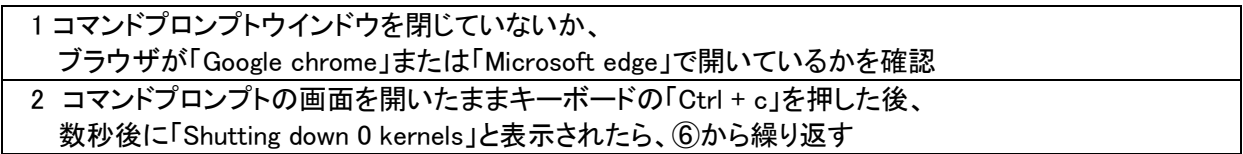

それでも以下のケースが発生する場合は、下記URLのPDFをご確認いただき、対応をお願い致します。

① JupyterNotebookでセルを実行した際、何も起こらない

- ② 以下のエラーが表示された場合
	- ・ModuleNotFoundError: No module named 'zmq.utils'
	- ・AttributeError: module 'zmq.backend.cython' has no attribute 'Context'
	- ・Bad file descriptor

<https://www.insource.co.jp/resource/pdf/noindex/preparation-python-pyzmq.pdf>

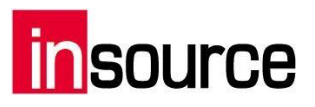

上記すべてを対応しても、計算結果が表示されない場合は、 下記のQ&Aサイト「Jupyter Notebook上で表示されるエラー」からご解決をお願いします。 [URL:https://www.insource.co.jp/python-gakuin/error-faq/index.html](https://www.insource.co.jp/python-gakuin/error-faq/index.html)

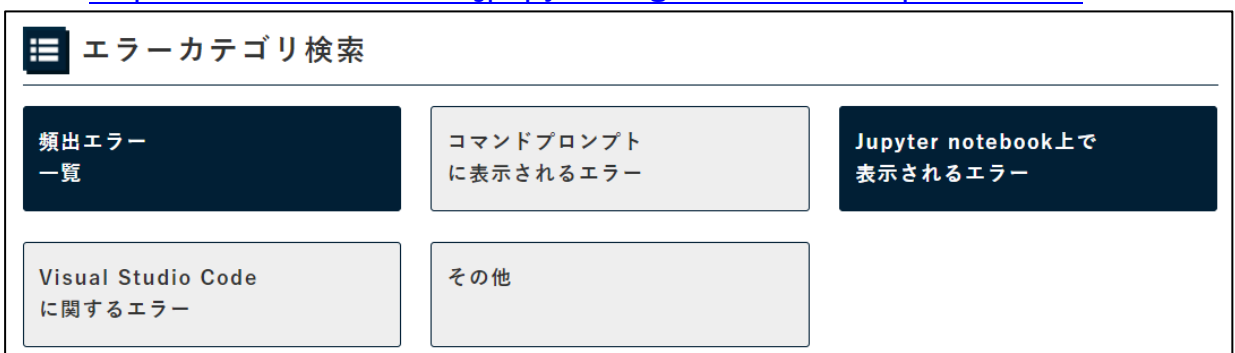

## 3.Google Chromeのインストールと設定

(1)Google Chromeのインストール

まだインストールができていない場合、以下Google公式サイトからダウンロードをお願いします <https://www.google.co.jp/chrome/>

#### (2)Google ChromeをデフォルトのWebブラウザに設定する

①Google Chromeを起動する

#### ②右上ツールバーのボタンをクリックする

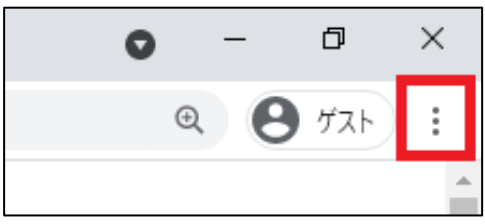

#### ③「設定」をクリックする

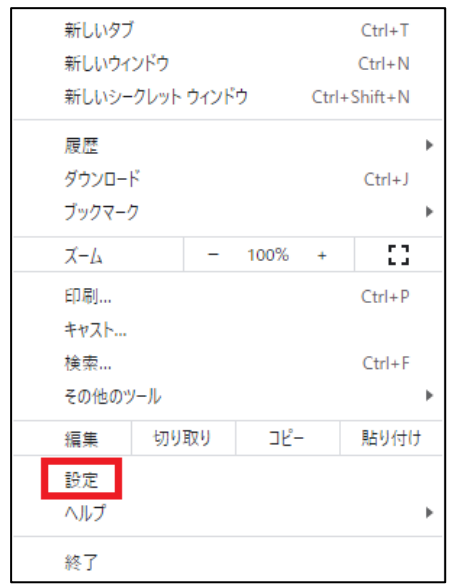

## **source**

#### ④表示された画面を下にスクロールして、「既定のブラウザ」セクションの「デフォルトに設定」ボタンを押す

既定のブラウザ

既定のブラウザ Google Chrome を既定のブラウザにする

⑤「Webブラウザ―」のボタンを押し、「Google Chrome」を選択する

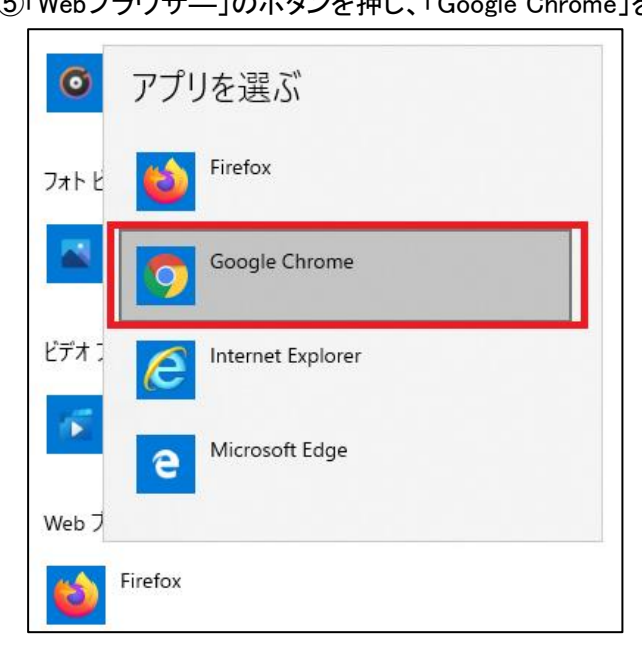

### ※注意事項※

研修中メインで使用し続けるjupyter notebookは、対応しているブラウザの種類が限られております。 GoogleChrome、Edge、Firefoxは対応していますが、IE(Internet Explorer)は未対応となります。

IE上でjupyter notebookを使用すると、エラーとなりファイルを開けないケースが多発しておりますので、 既定のブラウザがIEとなっている方は、事前に使用するブラウザの変更をお願い致します。

デフォルトに設定

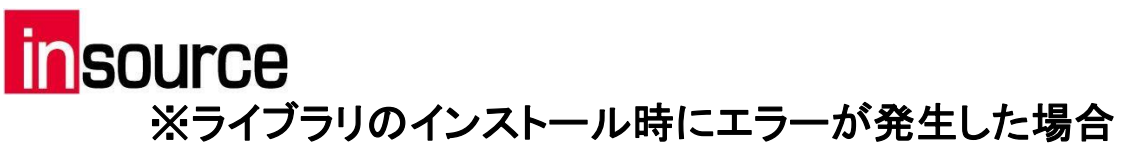

エラーの種類と対処方法を3つ記載しておりますので、ご参照ください

エラー1. pipコマンドを認識しない

「ファイルとして認識されていません。

■対応方法

Pythonが正常にインストールできていないか、もしくはPythonインストール時の設定画面で 「Add Python 3.8 to PATH」にチェックを入れ忘れている可能性があります 一度Pythonをアンインストールしていただき、 本手順書P2を参考に、 再度インストール対応をお願いします。

エラー2. 下記の黄色文字が表示された

ARNING: You are using pip version 19.2.3, however version 21.0.1 is available.<br>ou should consider upgrading via the 'python -m pip install --upgrade pip' command

■対応方法

コマンドプロンプト上で、以下のコマンドを実行します

python  $-m$  pip install  $--$ upgrade pip

エラー3. 「黄色文字」と「赤文字」で下記のような文が表示された

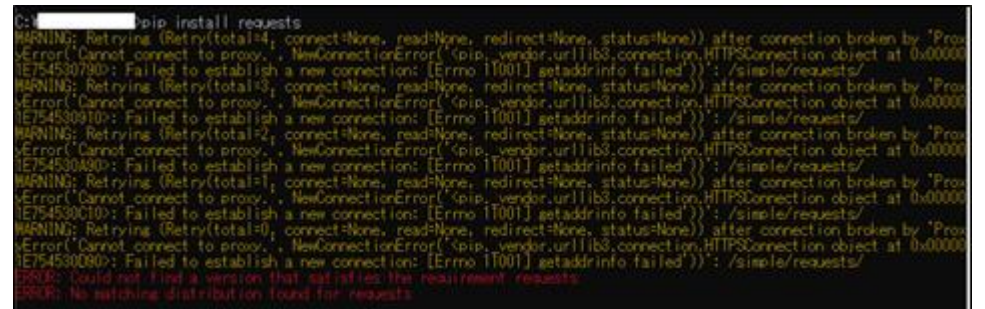

→「プロキシサーバー」によってネットワークの制限がされていることによって発生するエラーです 主に社用PCなどでセキュリティのためプロキシサーバーの設定をしている場合、 このようなエラーが起こることがあります

<対処方法>

1.プロキシサーバーの設定を変更し、pipコマンドによるインターネット通信を許可する 次ページをご参照ください

 社用PCの設定で変更が難しい場合、貴社のシステム部門にご相談いただくか、 下記「2. プロキシサーバーによって制限がされていないパソコンに変更する」へお進みください

2. プロキシサーバーによって制限がされていない別のパソコンに変更する 上記のプロキシサーバーの変更によるご対応が難しい場合は、こちらをお試しください ご自身のPCをお使いいただくことをお勧めします

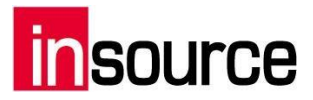

## 【参考】プロキシサーバーでエラーが起きた場合

Jupyter Notebookのインストール時に、以下のようなエラー文が表示された場合に

のみご参照ください<br>1E754530A90>: Failed to establish a new connection: [Ermo 1T001] getaddrin<br>WARNING: Retrying (Retry(total=1, connect=None, read=None, redirect=None, s<br>yError('Cannot connect to proxy., NewConnectionError('Spip.

(1)環境変数を変更し、インターネット接続を可能にする

<具体的な手順>

①デスクトップ上でキーボードの「Windows」キーと「R」キーを同時に入力する ②「ファイルを指名して実行」というウィンドウが開くので、「INETCPL.CPL」と入力して「OK」をクリック

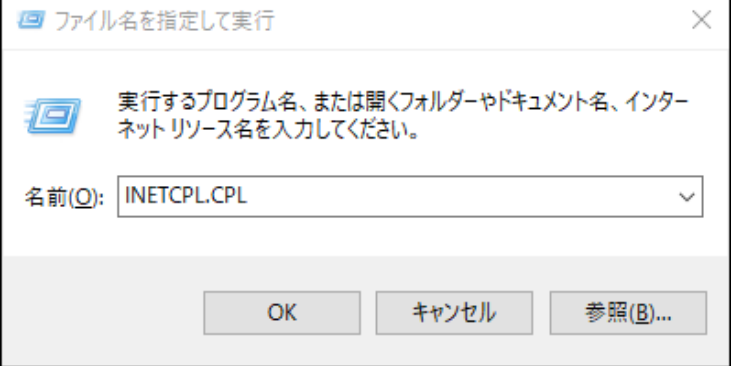

③「インターネットのプロパティ」が開くので、「接続」タブをクリックする ④「LANの設定」をクリックし、「ローカルエリアネットワーク(LAN )の設定」が開く

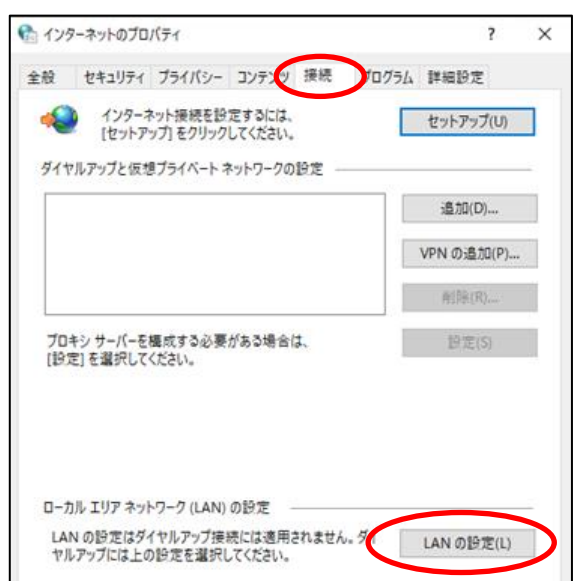

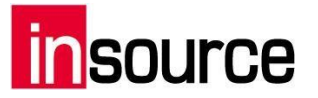

 $\overline{a}$ 

(2)使用しているプロキシサーバーを特定する

本パートは「ローカルエリアネットワーク(LAN )の設定」の設定に よって別々の対応となります

設定①:「自動構成スクリプトを使用する(S)」にチェックが入っている  $\rightarrow$ p12へ 設定②:「LANにプロキシサーバーを使用する…」にチェックが 入っている  $\rightarrow p13$ へ

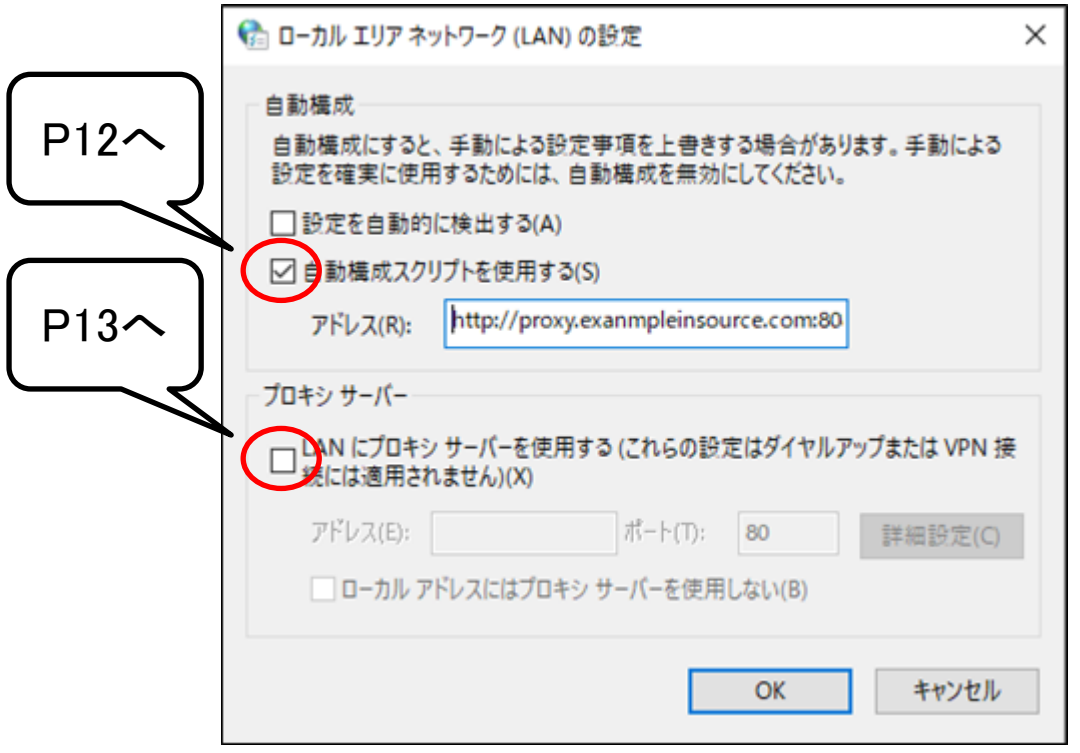

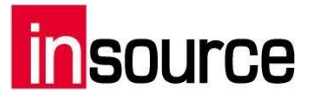

### 設定①:自動構成スクリプトを使用する(S)にチェックが入っている

<具体的な手順>

①アドレス(R)欄のURLをコピーする

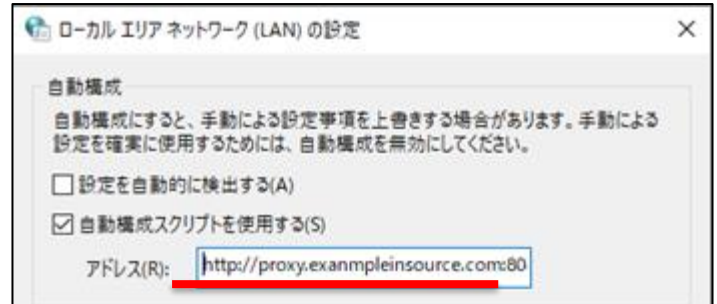

②コピーしたURLをブラウザに張り付けて「Enter」

③「PACファイル」と呼ばれるファイルがダウンロードされるのでこちらをメモ帳で開く PACファイルを右クリックし「プログラムから開く(H)」を選択、メモ帳を選択し「開く」をクリックする

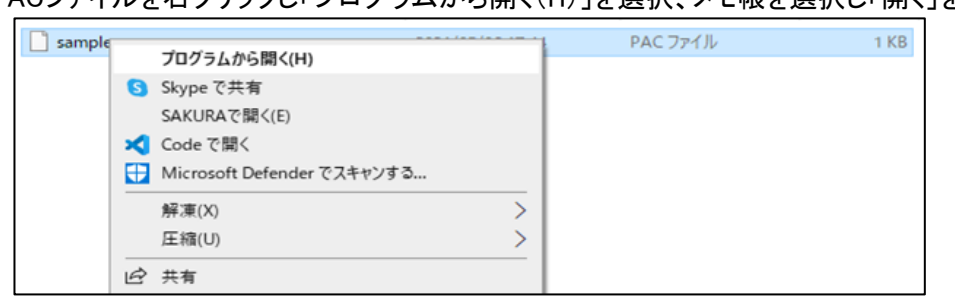

④「return "PROXY~」の後ろに続くURL、ポート番号をコピーし、別のメモ帳に張り付ける ※「return "PROXY~」が複数存在している場合、一番最初のものをコピーしてください。

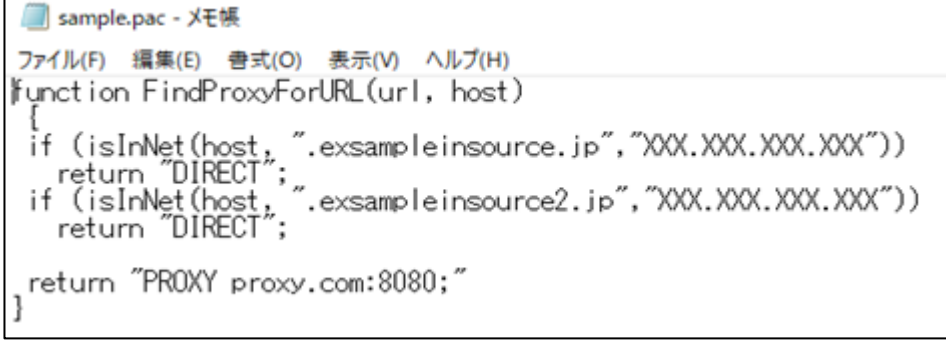

- ※ 「return "PROXY proxy.com:8080;"」の場合 「proxy.com:8080」 をコピーしてメモしておく
- ※ 「return "PROXY 123.45.678.90:8080;"」の場合 「123.45.678.90:8080」 をコピーしてメモしておく

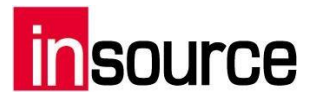

#### 設定②:LANにプロキシサーバーを使用するにチェックが入っている

<具体的な手順>

①LANにプロキシサーバーを使用する欄の「アドレス(E)」、「ポート(T)」に書かれている情報をコピーする

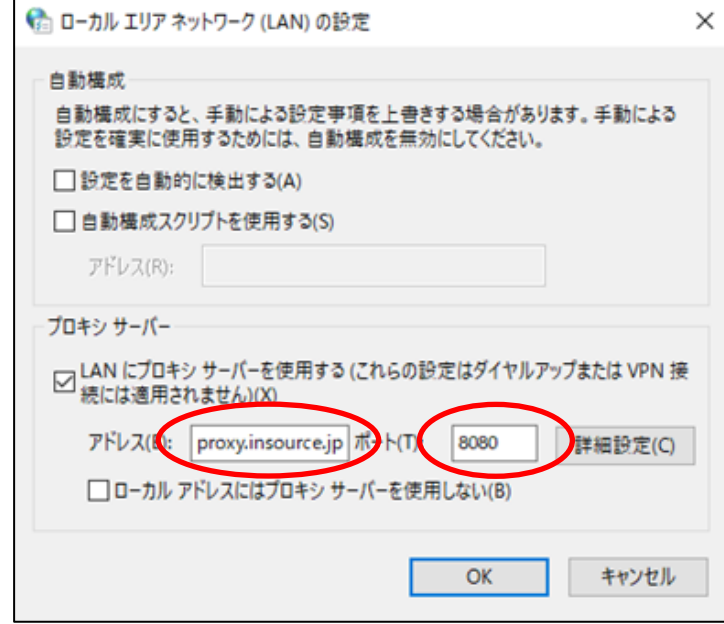

(3)環境変数を変更する

■環境変数ダイアログで、先ほどコピーしたアドレスとポート番号を入力する

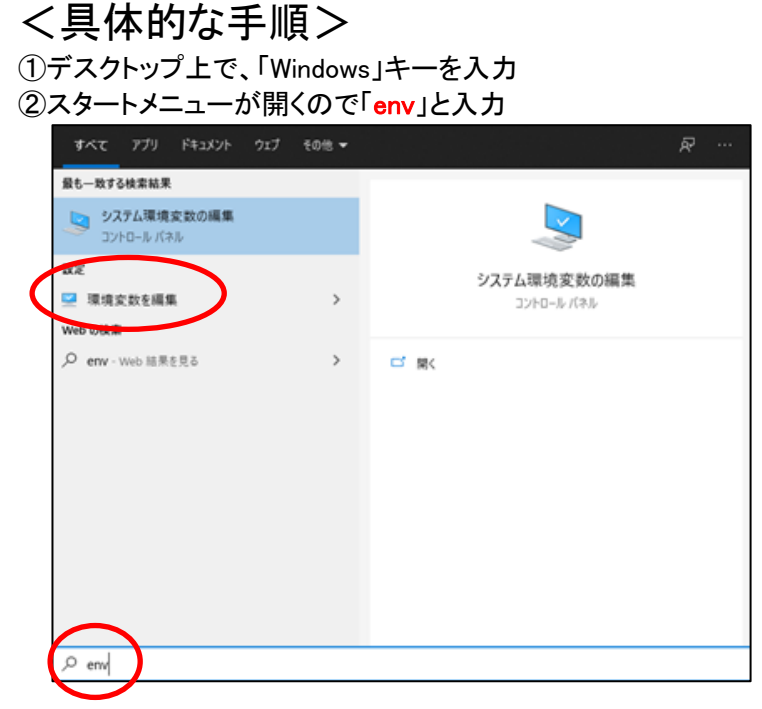

③「環境変数を編集」という項目をクリック ※「システムの環境変数を編集」という項目ではないのでご注意ください

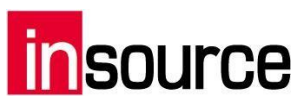

④「環境変数」というウィンドウが開くので、「新規」をクリック

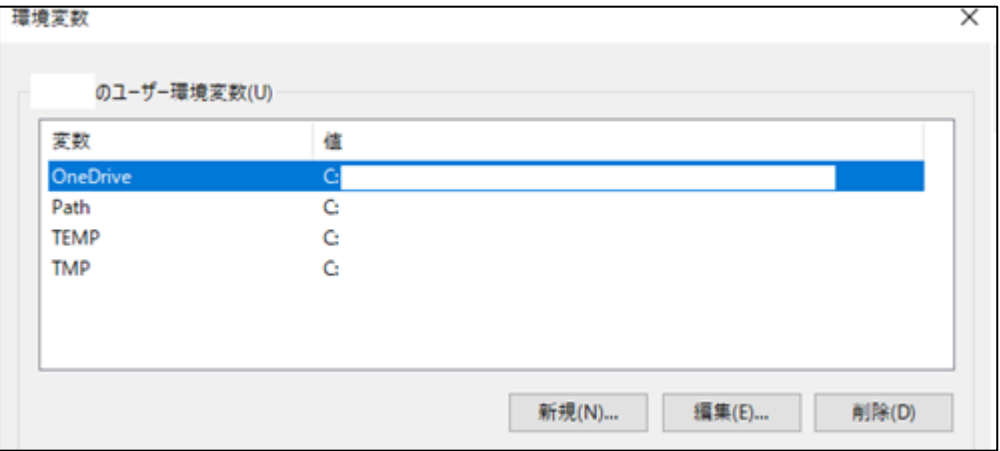

#### 変数名:HTTP\_PROXY 変数値:http://URL:ポート番号 (例)http://proxy・・・・・・.com:8080

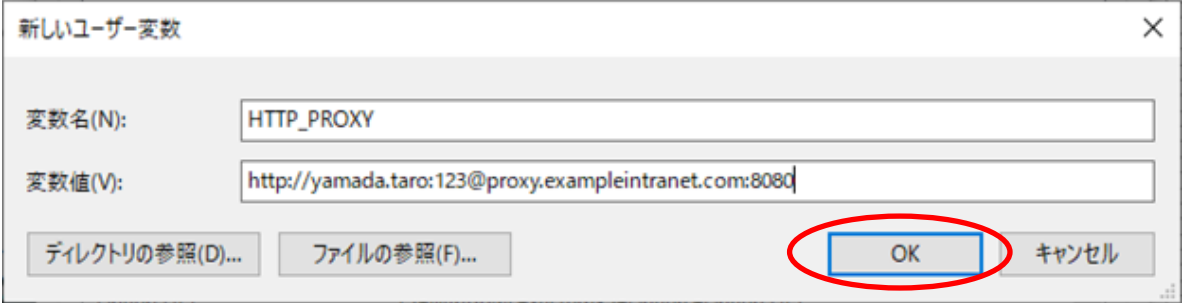

※「return "PROXY proxy.com:8080;"」の場合 変数値は http://proxy.com:8080 となる

※「return "PROXY 123.45.678.90:8080;"」の場合 変数値は http://123.45.678.90:8080 となる

⑥再度「新規」をクリックし、変数名を「HTTPS\_PROXY」に変更し「OK」をクリックしたら完了です

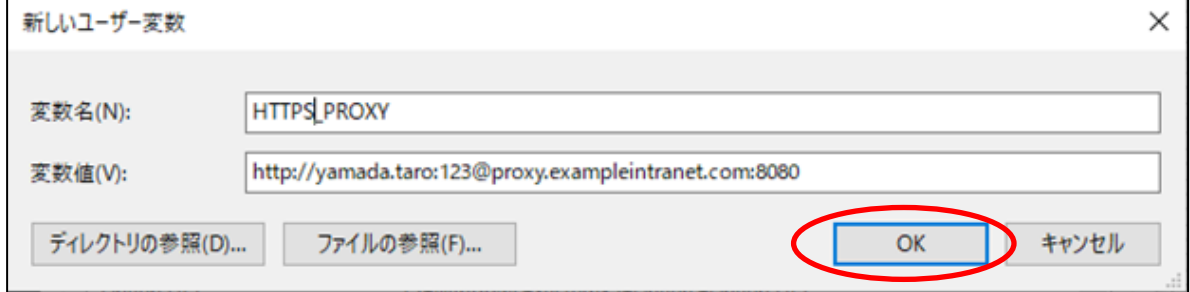

 変数名:HTTPS\_PROXY 変数値:http://URL:ポート番号 (例)http://proxy・・・・・・.com:8080

⑤「新しいユーザー変数」というウィンドウが開くので、下記の通り入力し、「OK」をクリック

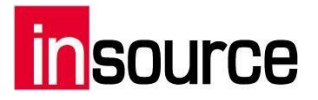

## 環境変数の設定終了後

環境変数の設定を終えた後は、以下の手順にてライブラリのインストールを進めてく ださい。

・まずはコマンドプロンプトにて、通常通りライブラリをインストールする

Jupyter Notebookをインストールする コマンドプロンプト上で以下の文を打ちこみ、Enterキーを押します

pip install jupyter

openpyxlをインストールする コマンドプロンプト上で以下の文を打ちこみ、Enterキーを押します

pip install openpyxl

・上記対応でエラーが発生した場合は、以下方法にてライブラリをインストールする Jupyter Notebookをインストールする

コマンドプロンプト上で以下の文を打ちこみ、Enterキーを押します

※「return "PROXY proxy.com:8080;"」の場合

pip install jupyter --proxy http://proxy.com:8080

openpyxlをインストールする

コマンドプロンプト上で以下の文を打ちこみ、Enterキーを押します

pip install openpyxl --proxy http://proxy.com:8080

#### ◎いろいろ試したが、どうしてもプロキシサーバーによるエラーが解決できない場合

会社のセキュリティによって、どうしてもプロキシサーバーによるエラーを、解決できない場合がございます。 その場合は、プロキシサーバーを経由しない形でライブラリをインストールする方法がございますので、 以下URLのPDFをご確認ください。

<https://www.insource.co.jp/resource/pdf/noindex/preparatiron-python-proxy.pdf>

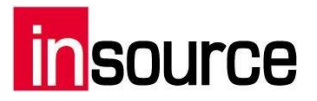

## 4. zipファイルの解凍とデスクトップへの配置

研修使用データのダウンロードURL <https://www.insource.co.jp/resource/office/noindex/python-excel-2days.zip>

研修では、上記URLからダウンロードしたzipファイル内のデータを使用します。 zipファイルのままでは受講できないため、解凍してデスクトップに配置してください。

- 1. まずは zip ファイルをダウンロードする 上記URLをクリックして、zipファイルをダウンロードします。
- 2. ダウンロードした zip ファイルの格納場所を開く ・下記画像の手順で格納場所を開くケース ・ダウンロードフォルダ内を直接開くケース

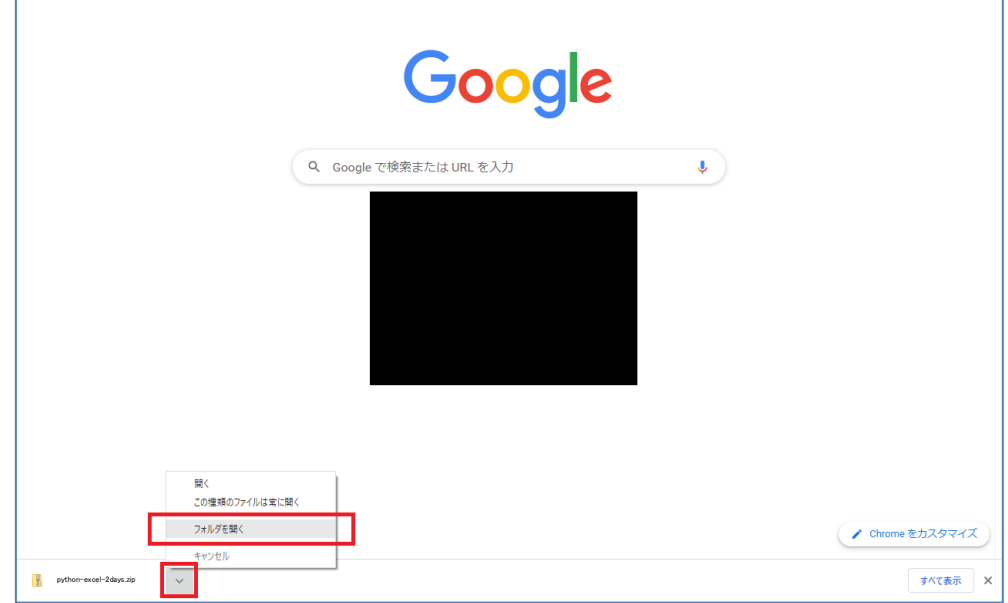

3. ダウンロードした「python-excel-2days.zip」を選択し、上部メニュー > 圧縮フォルダーツール > す べて展開 を押す

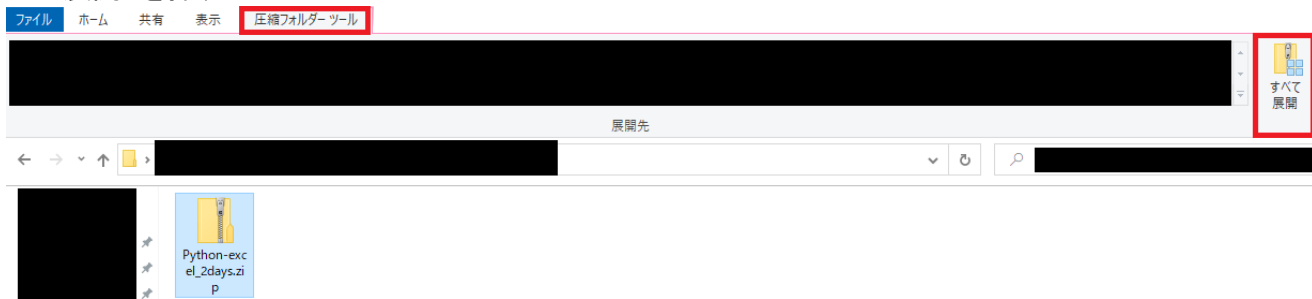

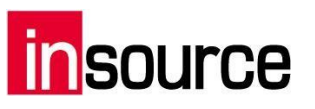

4. 「展開」を押す

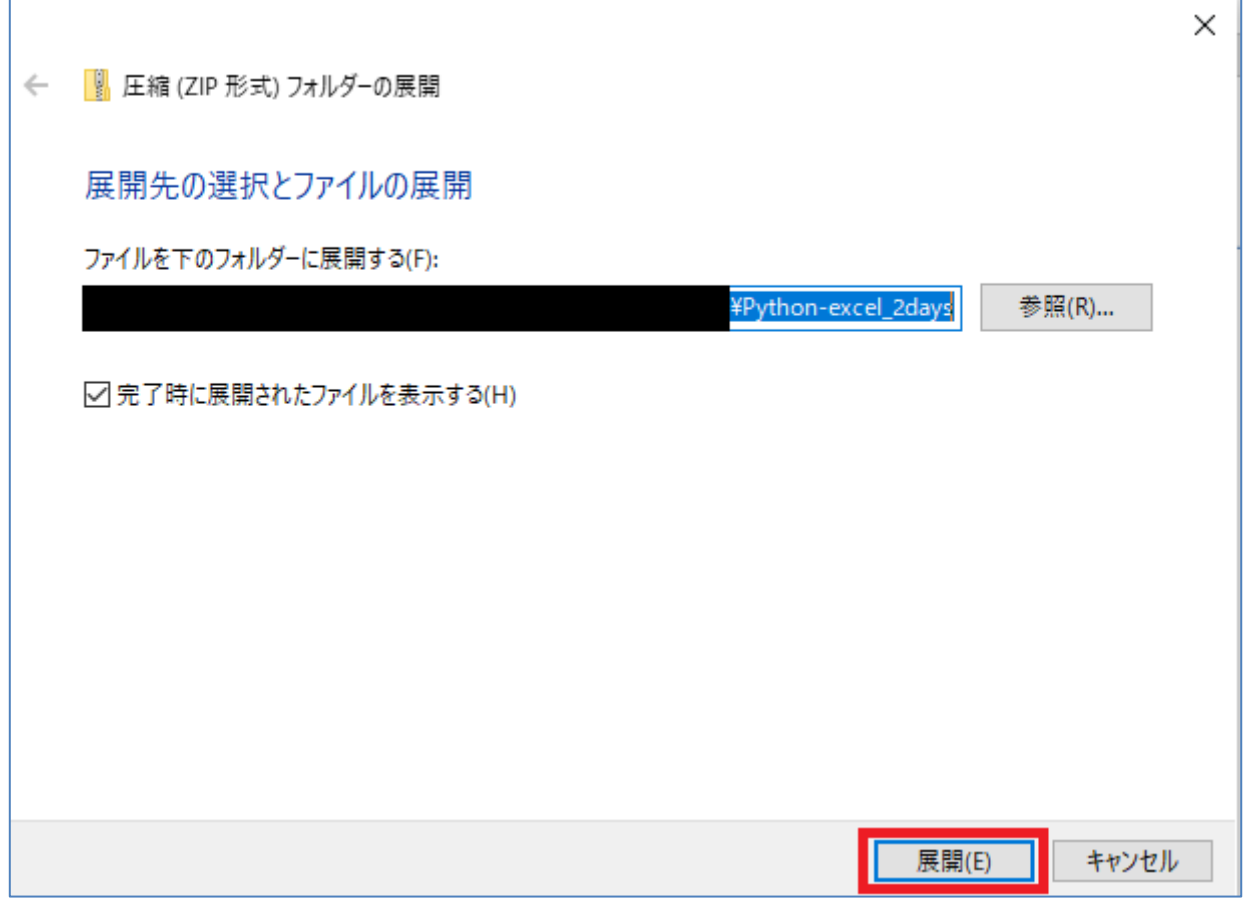

5. 「【研修資料】Python 学院~Excel のデータ転記からプログラミングを始める(2 日間)」フォルダをダブル クリックして、フォルダを開く

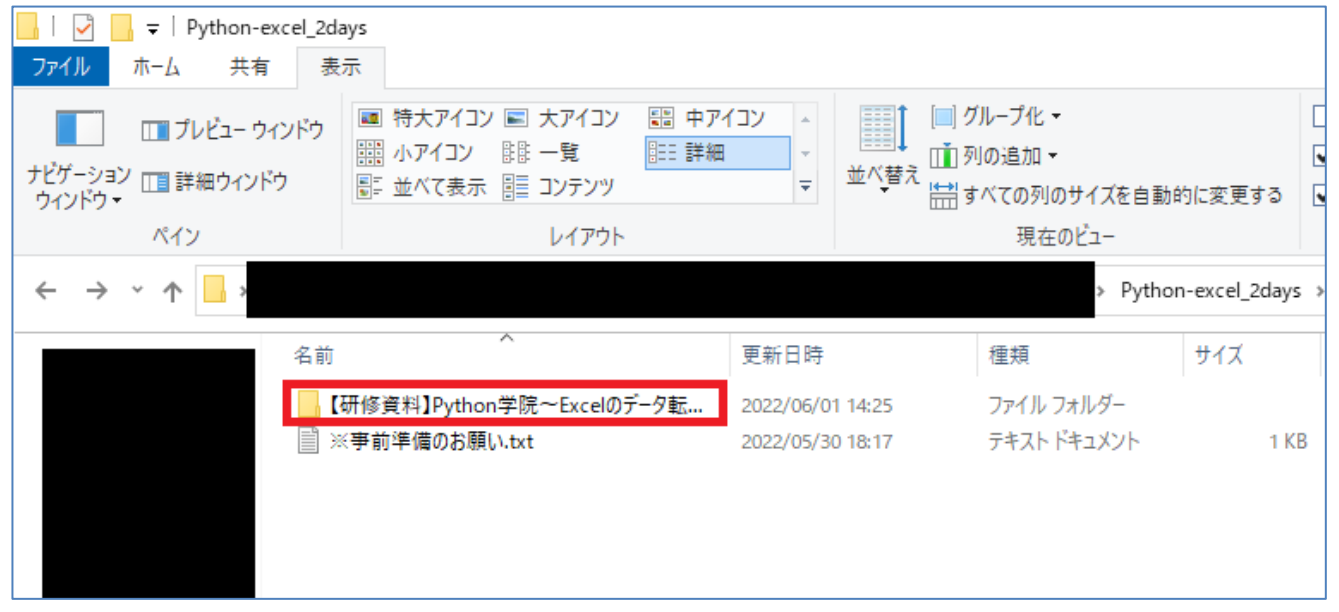

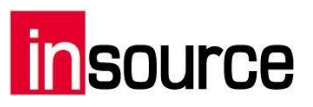

6. 「研修用データ.zip」フォルダを選択し、上部メニュー > 圧縮フォルダーツール > すべて展開 を押 す

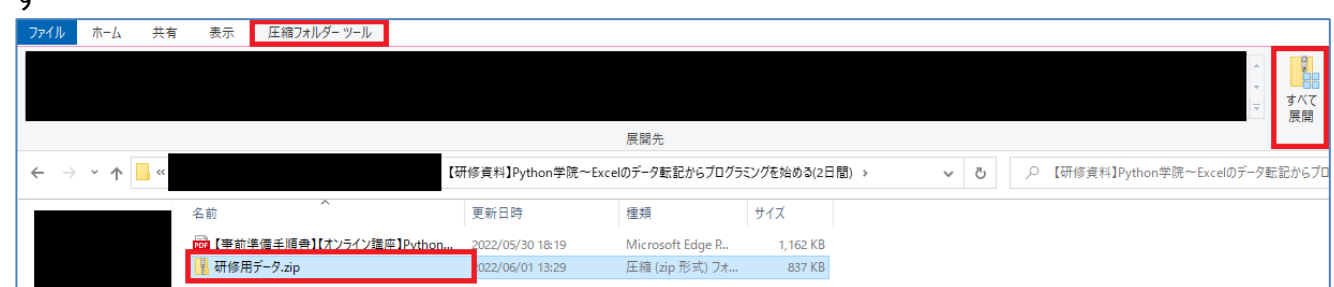

7. 「展開」を押す

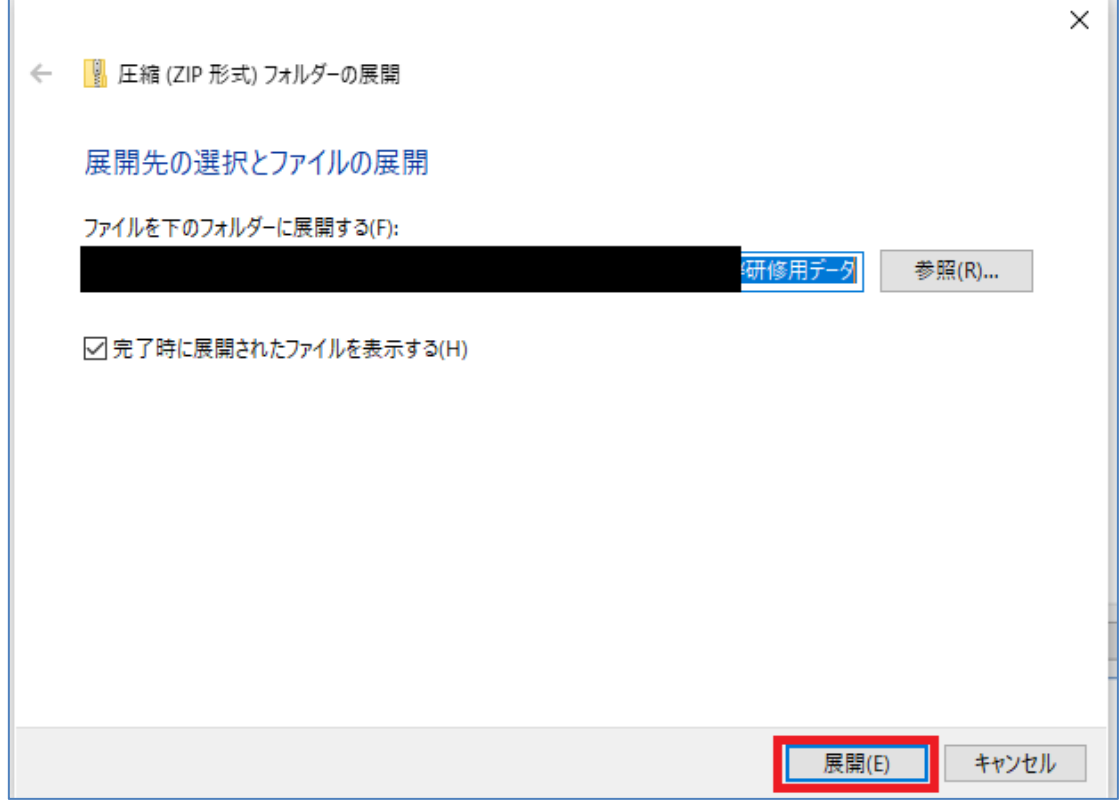

8. 「研修用データ」フォルダをデスクトップに移動させる

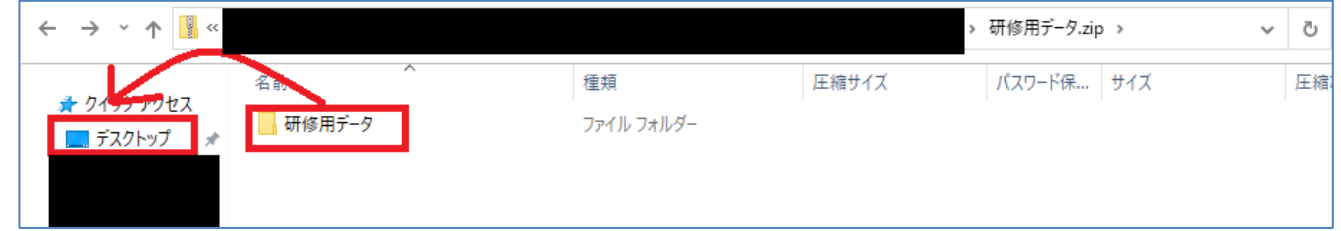

※「研修用データ」フォルダ内の「.ipynb」ファイルは開くことができなくても問題ございません。 研修時にご説明させていただきます。